## **J-Pac Installation**

- Open <a href="http://jordanpropeller.com/updates/jpac5">http://jordanpropeller.com/updates/jpac5</a> download.html in a browser such as Safari, Firefox, or Chrome.
- 2. Click on the link for "Jpac 505.zip" under the Macintosh heading.
- 3. When the dialog box appears, select "Save."
- 4. When the download is complete, find the "Jpac 505 Mac.zip" file. Double-click on it to extract the files.
- 5. Select the unarchived folder (named JPac 5) and drag it to your hard drive. Drop it at the root level.
- 6. Go to your Windows computer and find the most recent JPac folder. This should be on your C:/ drive at root level. (Please note, the file name may vary slightly. If you cannot find a JPac folder in this location, please contact JPac for support.)
- 7. Open the JPac folder and find the file with the suffix .4DD.
- 8. Copy the .4DD file to a flash drive, or email it to yourself.
- 9. Go back to your Mac and paste the copy of the .4DD file into the JPac 5 folder on the Mac.
- 10. Double-click on the JPac 5 application icon.
- 11. If you get a security message asking if you want to run the software, uncheck the box before "Always ask before opening this file" and select the "Run" option.
- 12. If the version of JPac on your Windows computer was JPac 5, it will simply open. If it was JPac 4, there will be a one-time conversion process. If you get a message like the one below, please select 'Open.'

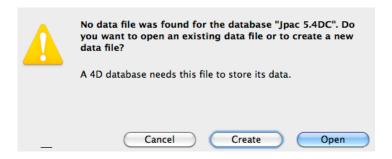

- a. A dialog box will open, asking you to select a 4D data file. To do so, navigate to the location you placed the .4DD file in step 9. Select that file, and chose "Open."
- b. A "database conversion" dialog should open at this point. Select the "Convert database" button.
- c. A list of login options will appear. Select the appropriate option from the list of login options and click "Connect."
- d. The conversion process will complete at this point. It may take a few minutes, and may present you with a "Details" screen, showing an activity report, at the end. This should happen only once. Click OK here to proceed.
- e. You may get a message that a download pack was installed. If so, click OK to proceed to the JPac database.
- 13. Once you have verified that JPac 5 works, you may delete the downloaded JPac 505 Mac.zip file.